#### **Team Foundation Server (TFS) setup**

Tags: [Flow](https://pluralsight.knowledgeowl.com/help/search?phrase=:Flow) [\(https://pluralsight.knowledgeowl.com/help/search?phrase=:Flow\)](https://pluralsight.knowledgeowl.com/help/search?phrase=:Flow)

This is a step-by-step guide to connect your TFS account to Flow.

For a successful connection:

- Allowlist Flow's static IP [addresses](http://pluralsight.knowledgeowl.com/help/using-flow-with-an-internal-server-or-behind-a-firewall) [\(https://pluralsight.knowledgeowl.com/help/using-flow-with-an-internal-server-or](https://pluralsight.knowledgeowl.com/help/using-flow-with-an-internal-server-or-behind-a-firewall)behind-a-firewall) on port 443 over HTTPS.
- Have an SSL certificate that uses a public certificate authority.
- Have a public DNS record pointing to the IP address exposed for Flow analysis.

Who can use this? Core Plus ✓ ✓

**Important:** Use a service account to create this Integration. Learn more about Creating a service account ().

In this article Permission [requirements](http://pluralsight.knowledgeowl.com/#permissionrequirements) TFS Version [requirements](http://pluralsight.knowledgeowl.com/#tfsversionrequirements) TFS [configuration](http://pluralsight.knowledgeowl.com/#tfsconfiguration) Creating a [personal](http://pluralsight.knowledgeowl.com/#creatingapersonalaccesstoken) access token [Finishing](http://pluralsight.knowledgeowl.com/#finishingup) up [Troubleshooting](http://pluralsight.knowledgeowl.com/#troubleshooting)

### Permission requirements

To use all integration services such as repos, pull requests, tickets, and webhooks, ensure the following:

- Review the personal access token scopes outlined below.
- The service account is a Project Collection Administrator at the organizational level.

To enable [webhooks](https://help.pluralsight.com/help/webhooks) [\(https://help.pluralsight.com/help/webhooks\)](https://help.pluralsight.com/help/webhooks), the service account needs to be a Project Collection Administrator and have at least one repository imported from a project.

If you do not need webhooks, allow the View instance-level information permission to establish a connection and import repos. Add your service account to each project you want to import into Flow.

Permissions Member of

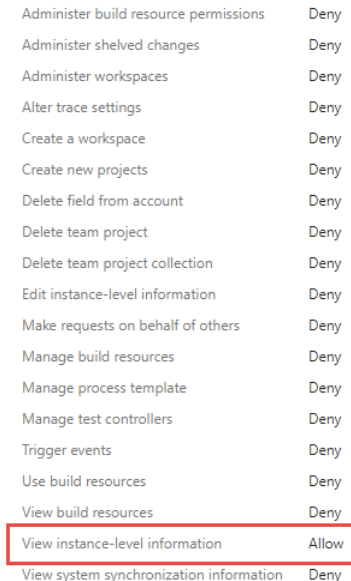

#### [back](http://pluralsight.knowledgeowl.com/#top) to top

## TFS Version requirements

To integrate with Flow, your TFS version must be 2018 or higher.

[back](http://pluralsight.knowledgeowl.com/#top) to top

## TFS configuration

To connect your TFS account, create a new integration.

To create an integration:

- 1. Click **Settings** in the top navigation**.**
- 2. In the left navigation under **Integrations**, click **Integrations.**
- 3. Click the **Add Integration** button in the top right corner of the integrations page.

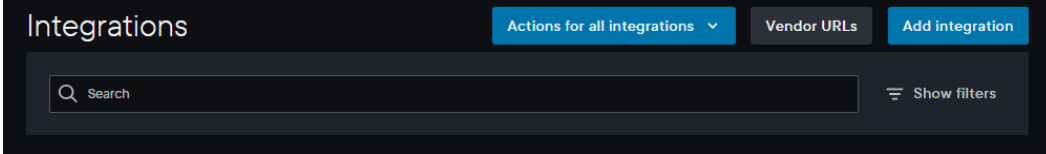

- 4. Select **TFS** from the Integration Provider list.
- 5. Input your email, password, personal access token, and base URL of the service account. The base URL looks like: https://{your\_TFS\_domain}/{yourorganization}

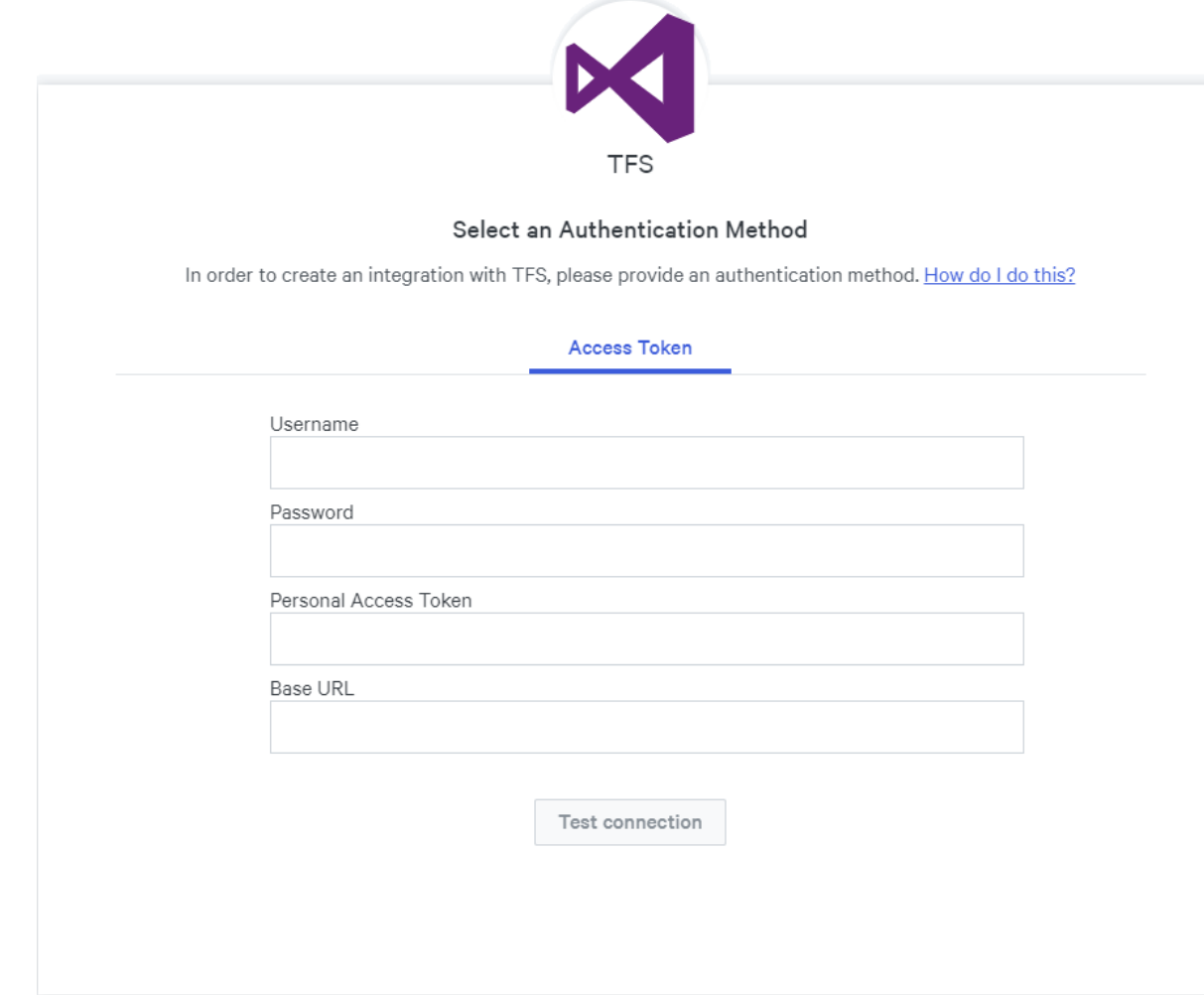

# Creating a personal access token

To create a personal access token in TFS:

1. Click **Security** under your gravatar menu.

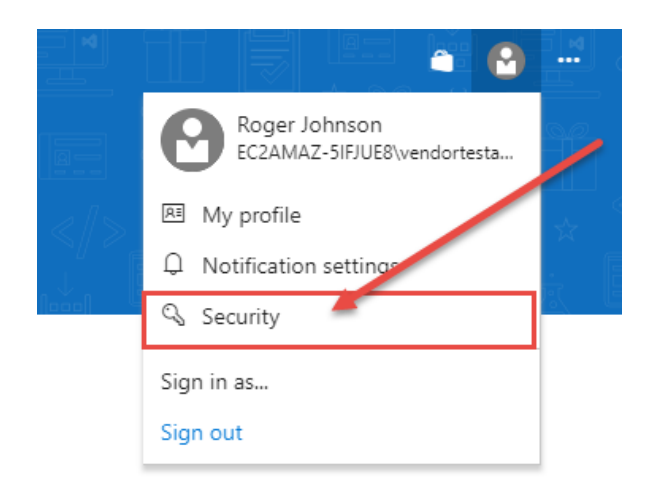

2. On the **Personal access token** page, click **Add**.

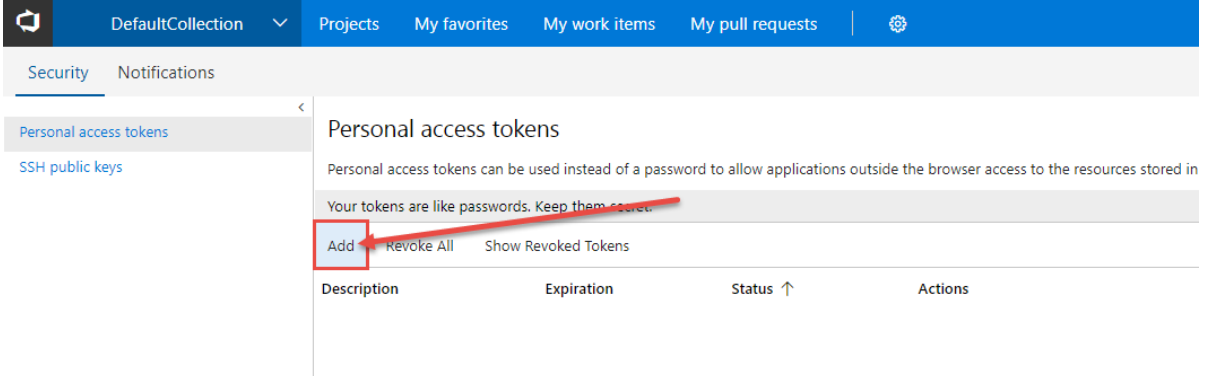

- 3. Fill in the following information for your new personal access token:
	- Description
	- Expiration date
	- Select the following minimum scopes to connect your account:
		- Code (read)
		- Code (search)
		- **I** Identity (read)
		- **Project and team (read)**
		- **Service Endpoints (read and query)**
		- User profile (read)
		- Work items search (read)
		- Work items (read)

#### Create a personal access token

Applications that work outside the browser may require access to your projects. Generate personal access tokens for applications that require a username and password.

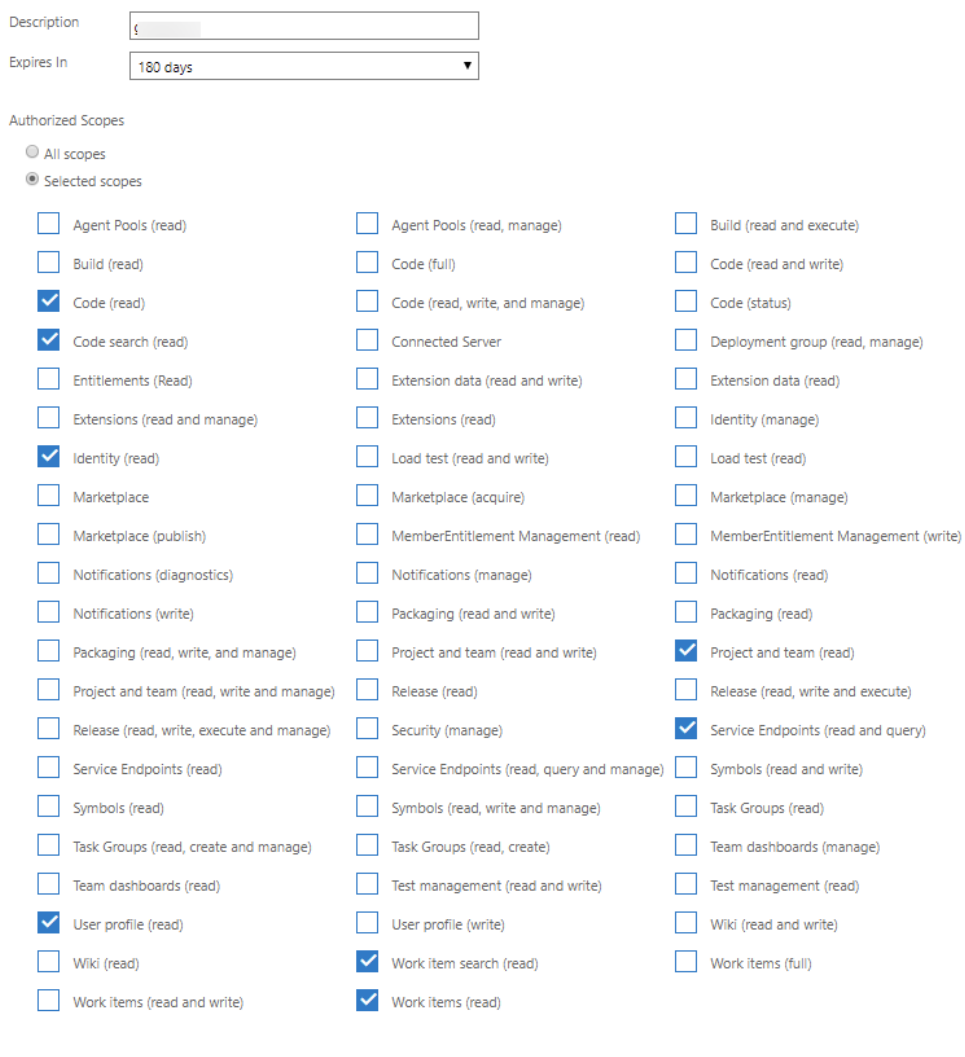

4. Click **Create**.

[back](http://pluralsight.knowledgeowl.com/#top) to top

# Finishing up

Now that you have created a personal access token you can complete your integration setup in Flow.

1. Copy your access token and paste it into Flow's**Personal Access Token** field.

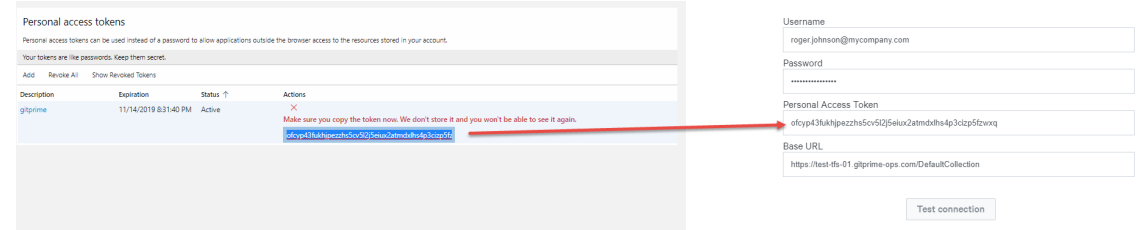

2. Click **Test connection.**

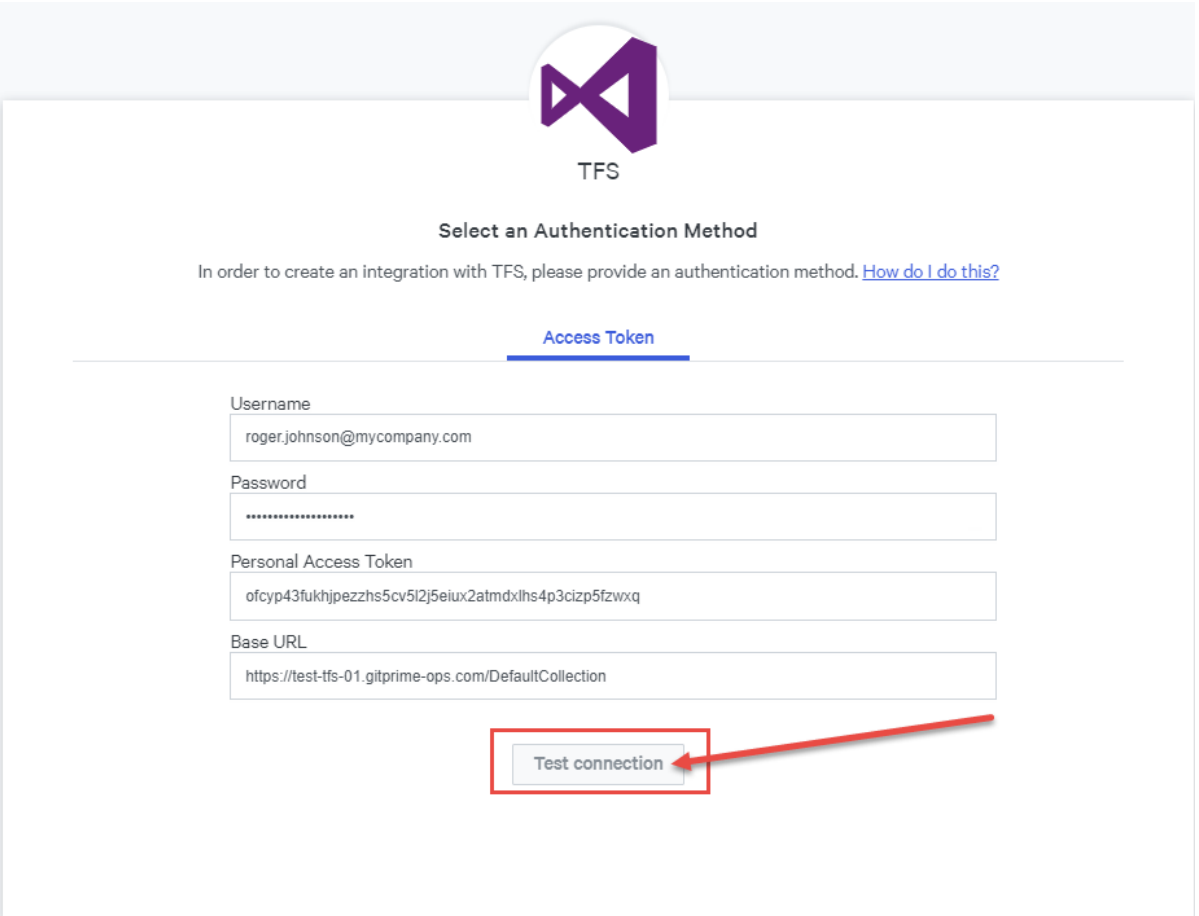

3. If the connection was successful you will see a success message.

If the connection was not successful, verify your credentials and access token, then try again.

- 4. Once you have successfully connected to your TFS account, click**Next**.
- 5. Select the services you want turned on for this Integration by toggling them**on** or **off**. If you would like to import pull request and ticket data in addition to repo data, then leave all services on. You can turn services **on** and **off** at any time. Click **Next**.

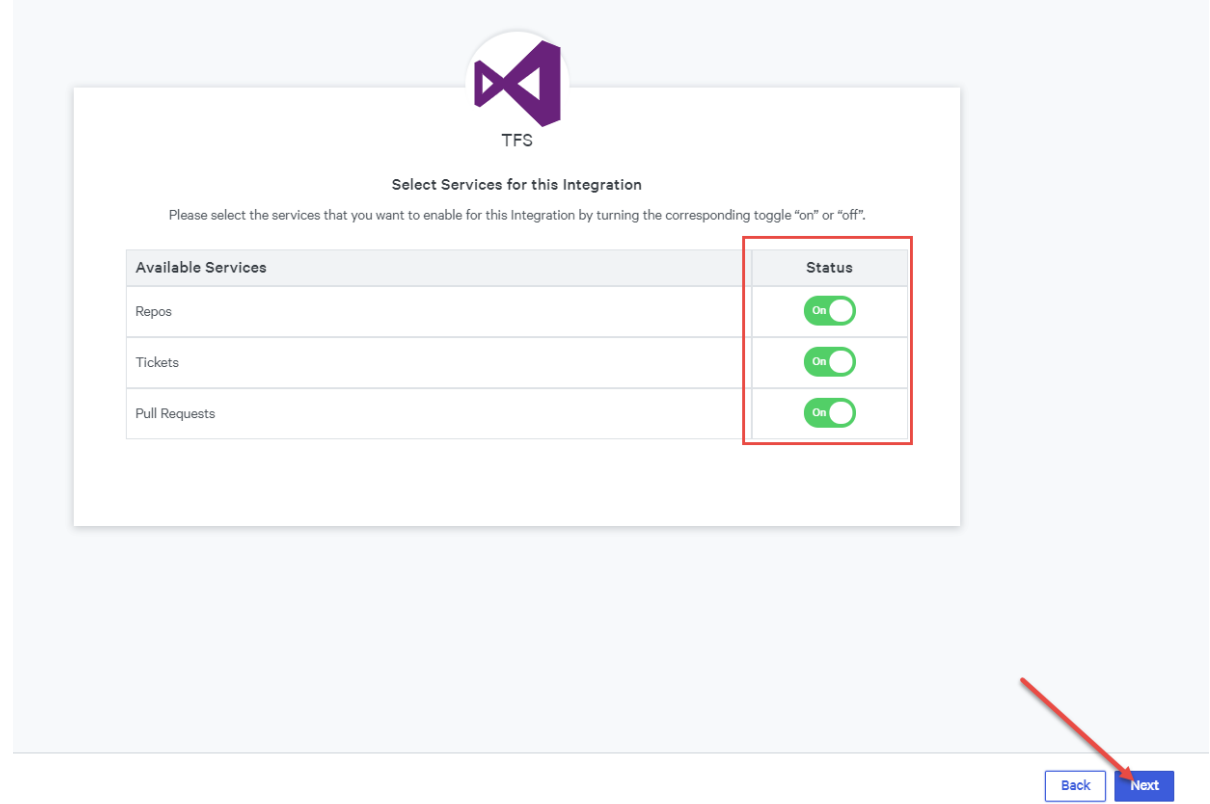

- 6. Name your integration to identify the account you connected. Click**Create.** You have successfully created a new TFS integration.
- 7. To import your repos, go to your repo import page. Click the**repo import page** link. Learn more about Managing [integrations](http://pluralsight.knowledgeowl.com/help/manage-integrations) [\(https://pluralsight.knowledgeowl.com/help/manage-integrations\)](https://pluralsight.knowledgeowl.com/help/manage-integrations)

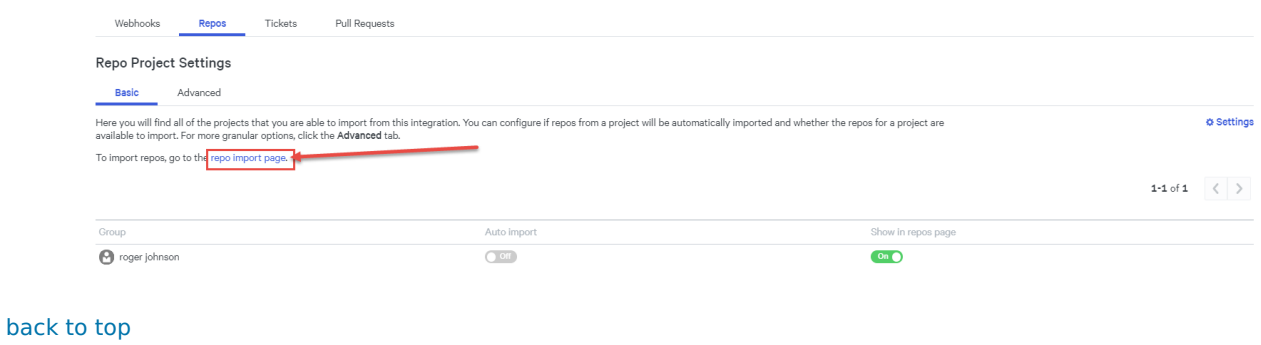

## Troubleshooting

If you are unable to get your integration setup, see the troubleshooting scenarios:

### Could not connect to URL

 $\triangle$  Error!

Could not connect. Please double check your url and/or authentication credentials

If you receive the above error message when you test your integration:

Check your base URL.

It should be in the following format:

https://{your\_TFS\_domain}/{yourorganization}

If you are behind a firewall, review the initial setup of the connection - allowlist IPs, public DNS, certificate signed by a public CA.

### Authorization denied

If you were unable to authenticate the connection, check your credentials and personal access scopes, then try again.

A Error!

Authorization denied. Please double check your url and/or authentication credentials

## Connection tests successfully, but I can not see all my projects and repositories

If you do not see all the projects or repos you expect, double check your permissions at the organization and project level. If you are not a Project Collection Administrator you need to be added to each project you want to add to your Flow account.

#### [back](http://pluralsight.knowledgeowl.com/#top) to top

If you need help, please email support@pluralsight.com () for 24/7 assistance.